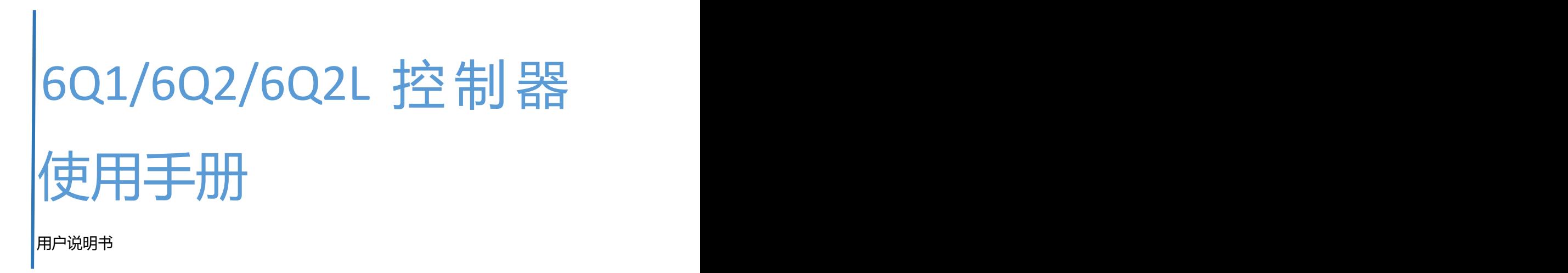

2017-02-20

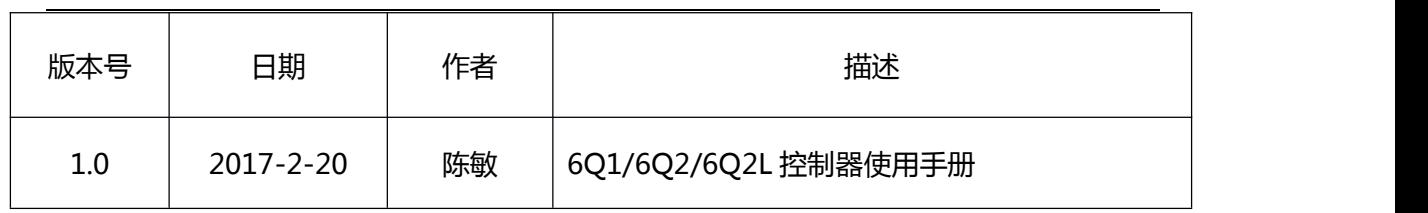

## 目录

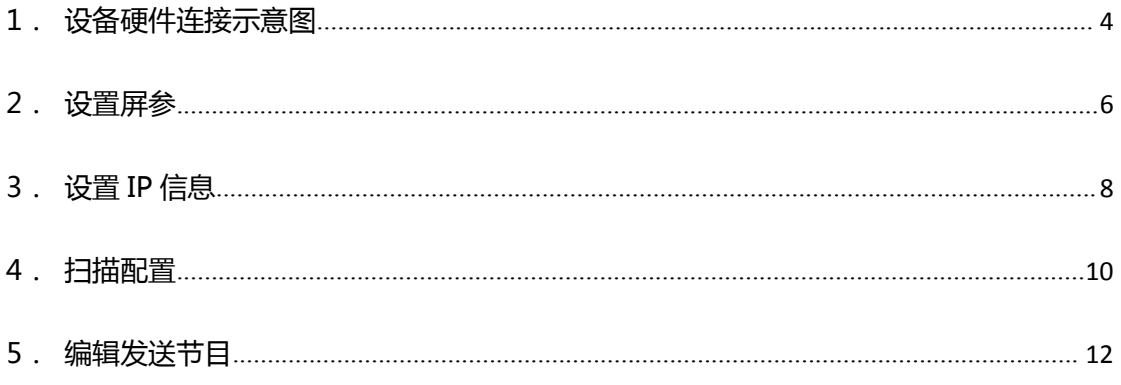

## <span id="page-3-0"></span>**6Q1/6Q2/6Q2L 控制器使用手册**

## **1.设备硬件连接示意图**

局域网模式连接示意图:

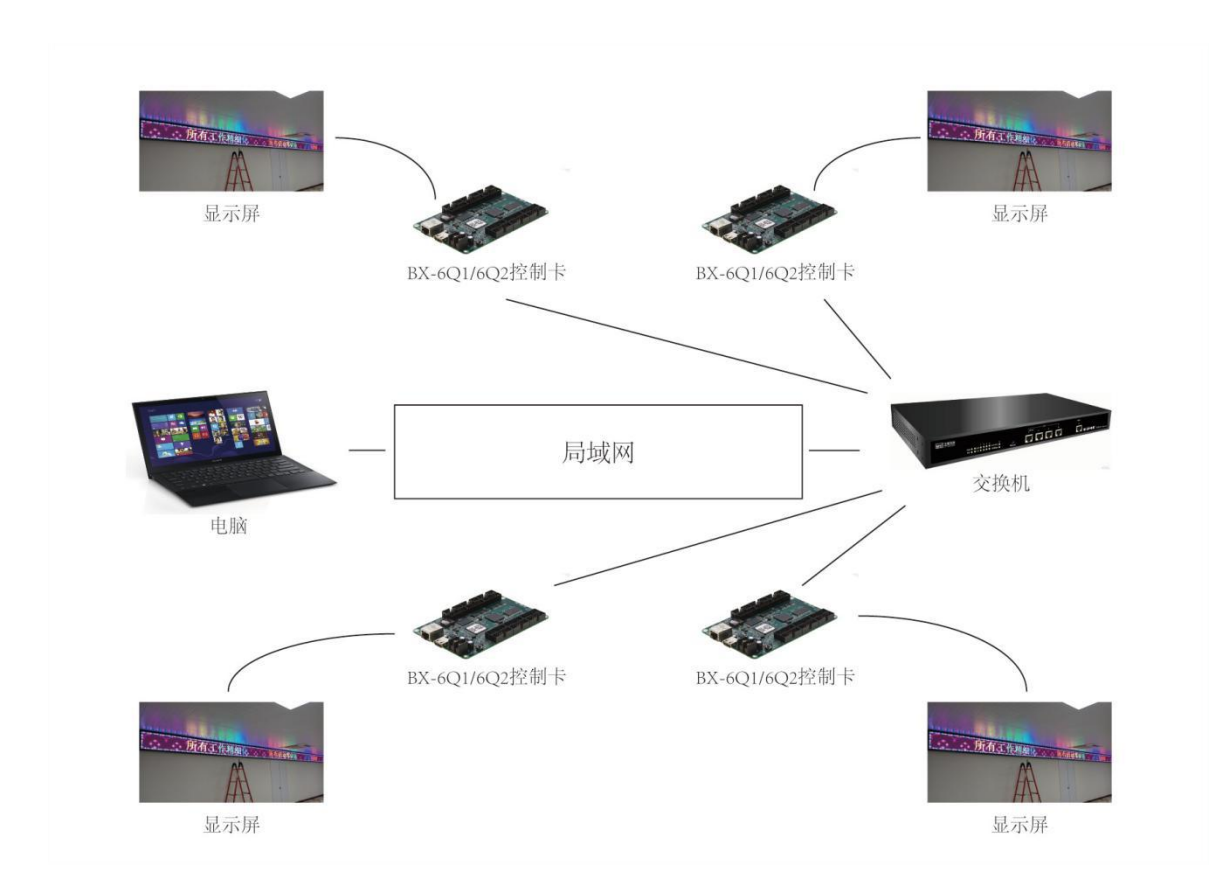

服务器模式连接示意图:

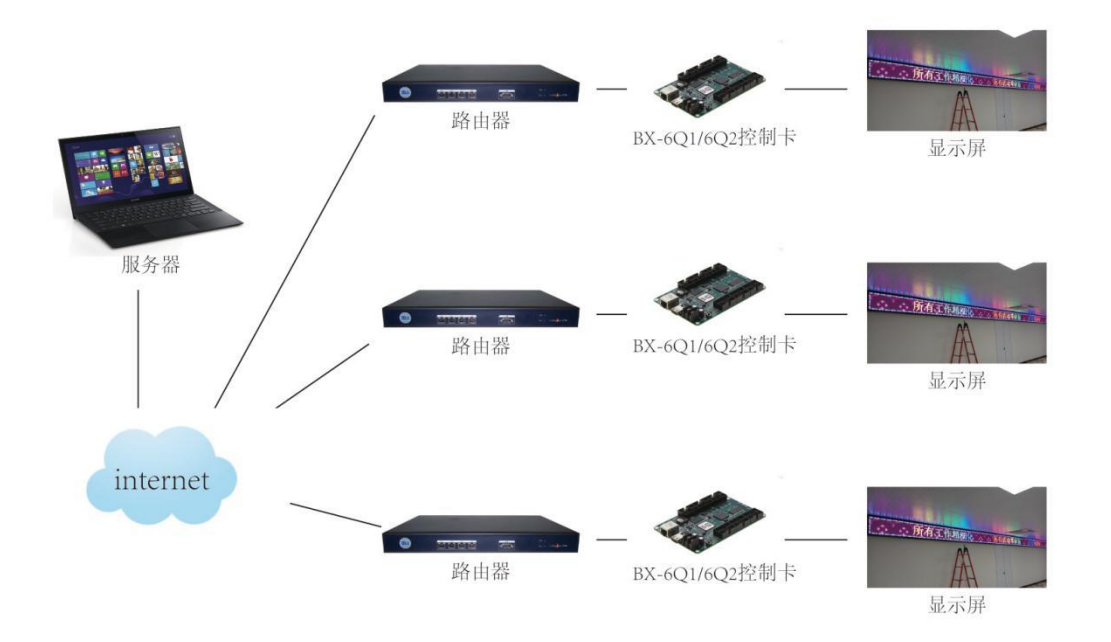

## 无线通讯模式连接示意图:

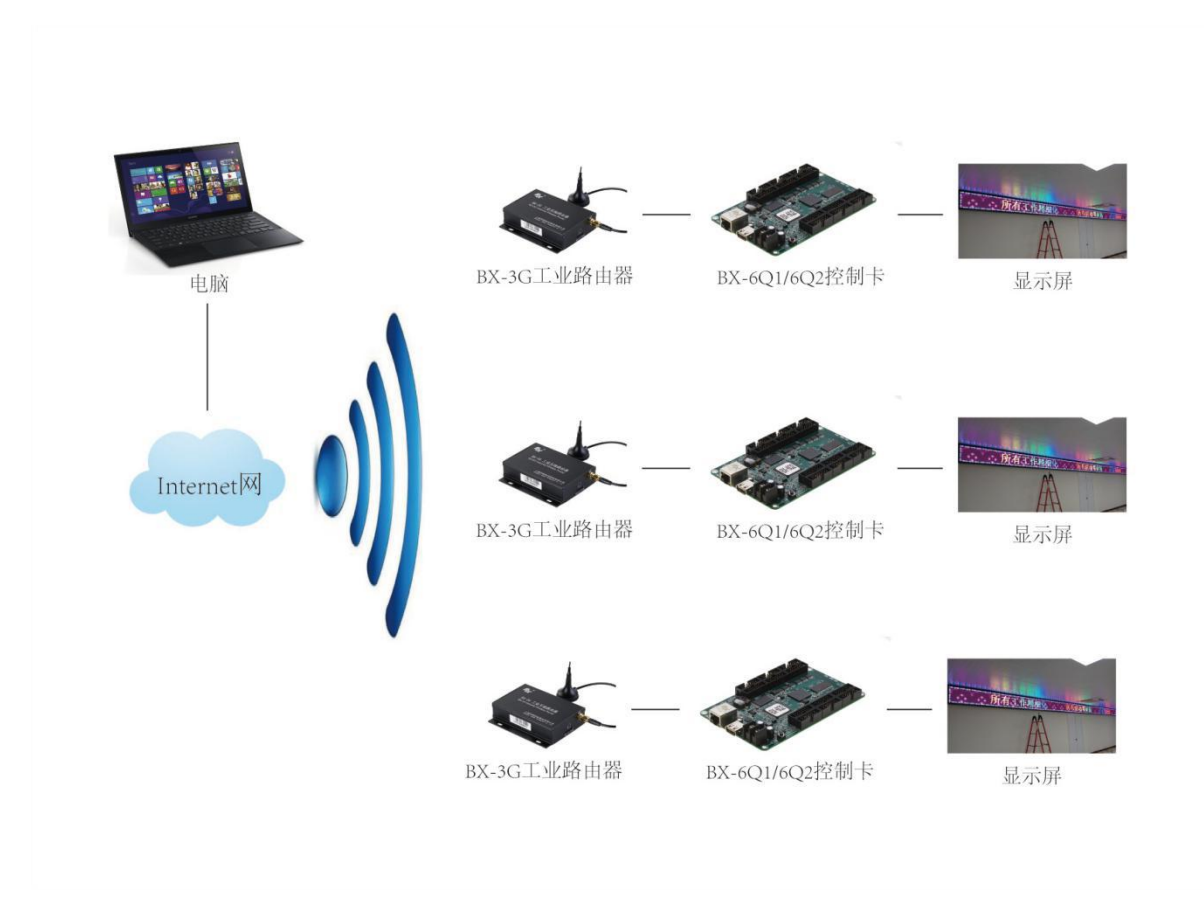

## <span id="page-5-0"></span>**2.设置屏参**

#### **第 1 步**

打开 LedshowTW 2016 软件,点击"设置" 菜单下的"设置屏参"选项, 如下图所 示:

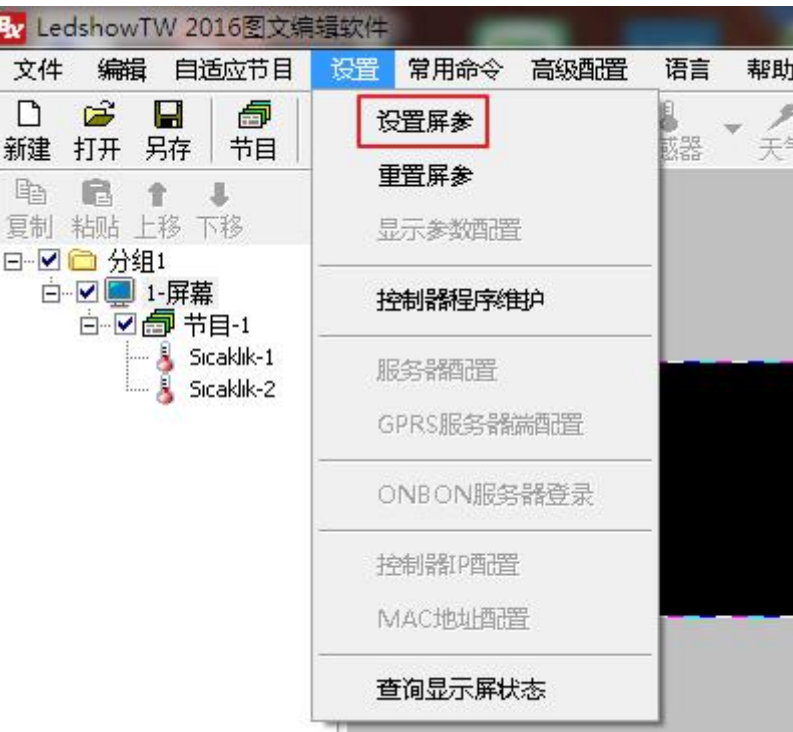

### **第 2 步**

输入密码"888',点击确定按钮,如下图所示:

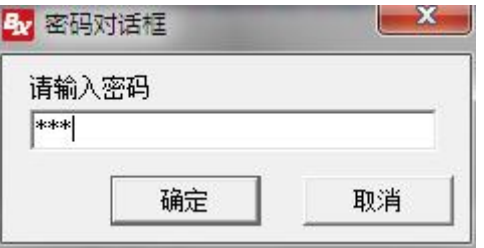

#### **第 3 步**

进入屏界面后会自动回读屏幕参数,点击"确定"按钮,屏幕会被添加进来,如下图所

示:

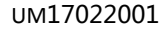

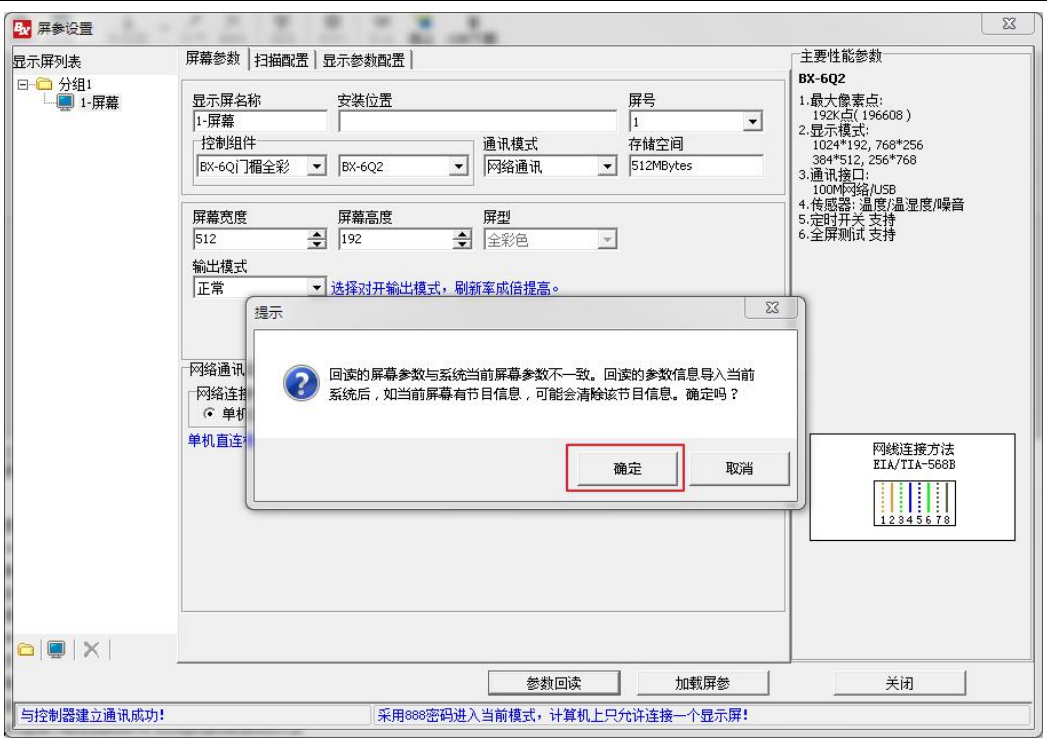

### **第 4 步**

设置屏幕宽度和高度,点击"加载屏参"按钮,就会提示加载屏参数成功,如下图所示:

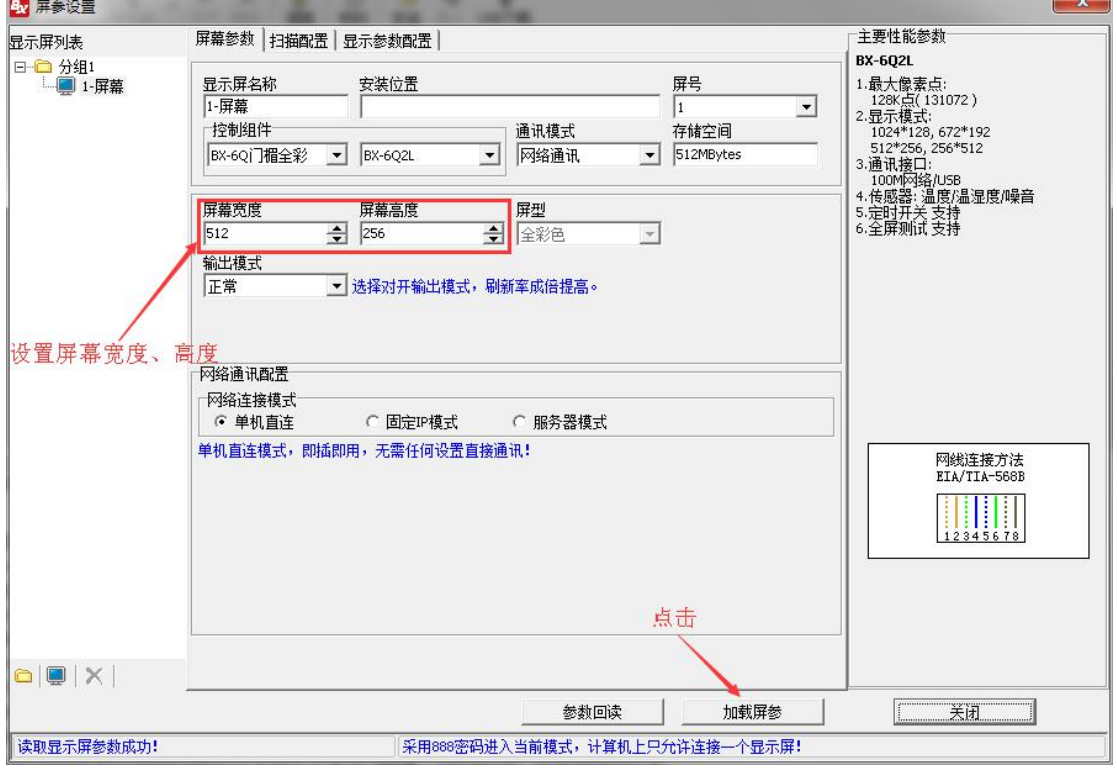

## <span id="page-7-0"></span>**3.设置 IP 信息**

#### **第 1 步**

进入屏参设置界面, 首先选择通讯模式, 再选择网络连接模式, 然后点击"控制器 IP 配置",如下图所示:

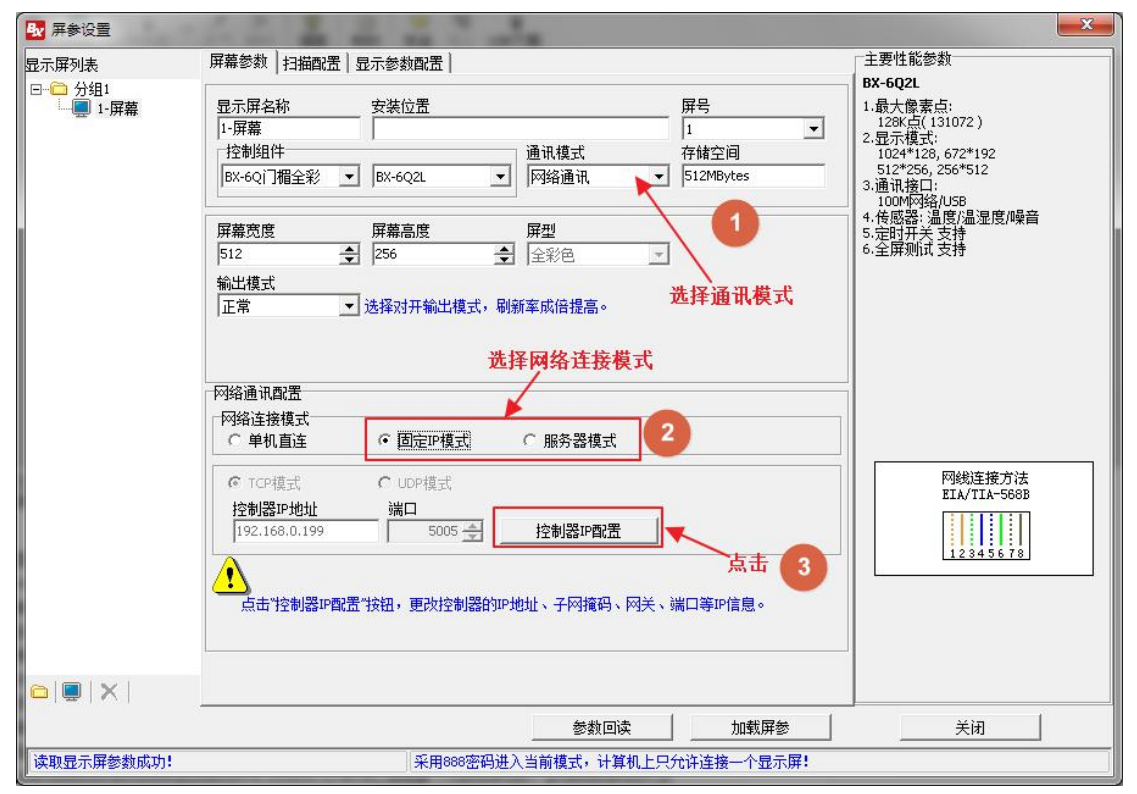

#### **第 2 步**

进入控制器 IP 配置界面,填写完全 IP 信息,点击"设置"按钮,即可完成 IP 信息设 置,如下图所示:

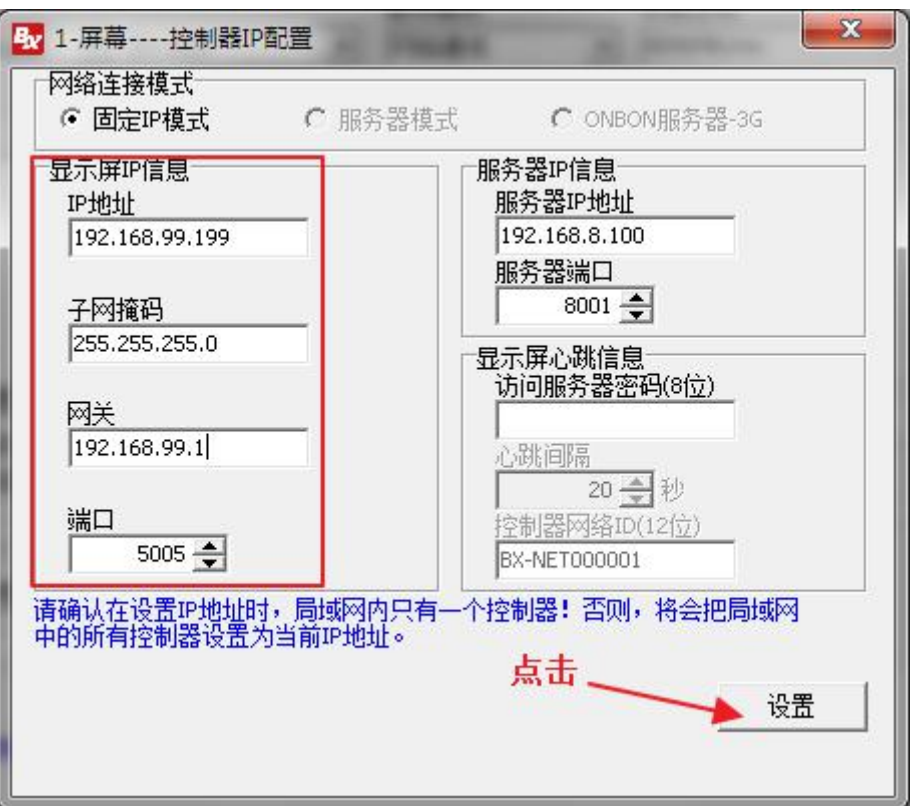

## <span id="page-9-0"></span>**4.扫描配置**

### **第 1 步**

进入屏参设置界面后,点击"扫描配置",如下图所示:

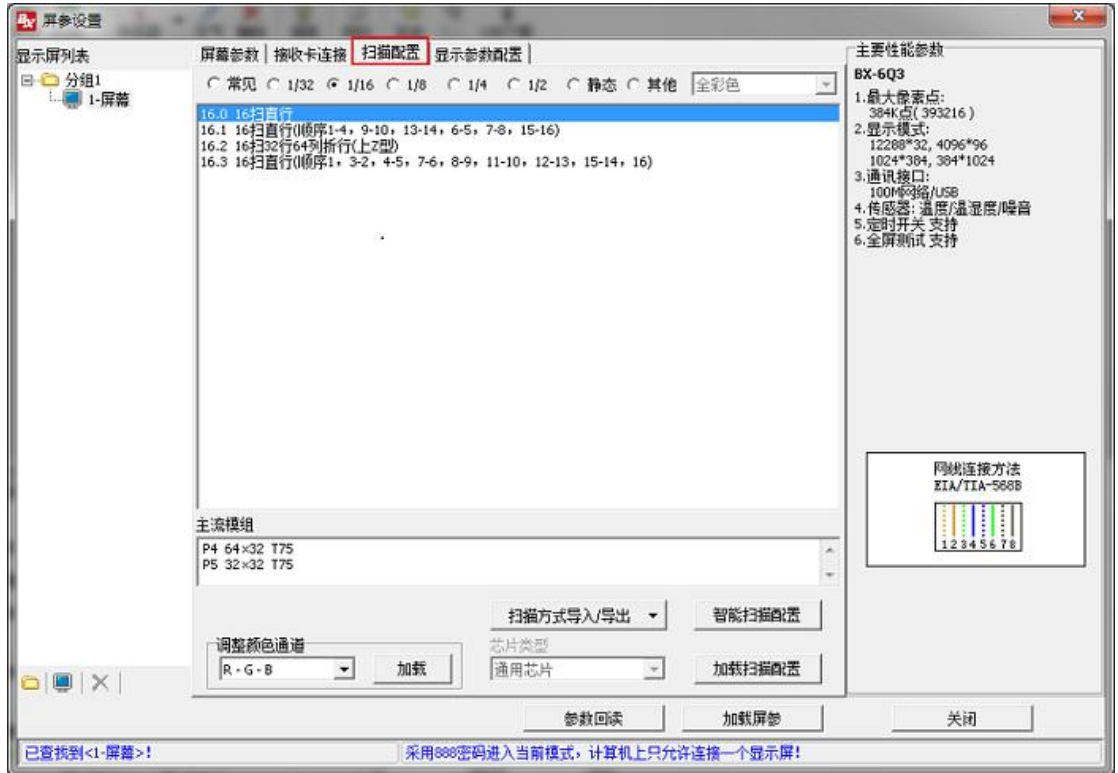

#### **第 2 步**

根据模组的扫描方式,选择对应的扫描方式,然后点击"加载扫描配置"按钮,屏幕就

会正常显示,如下图所示:

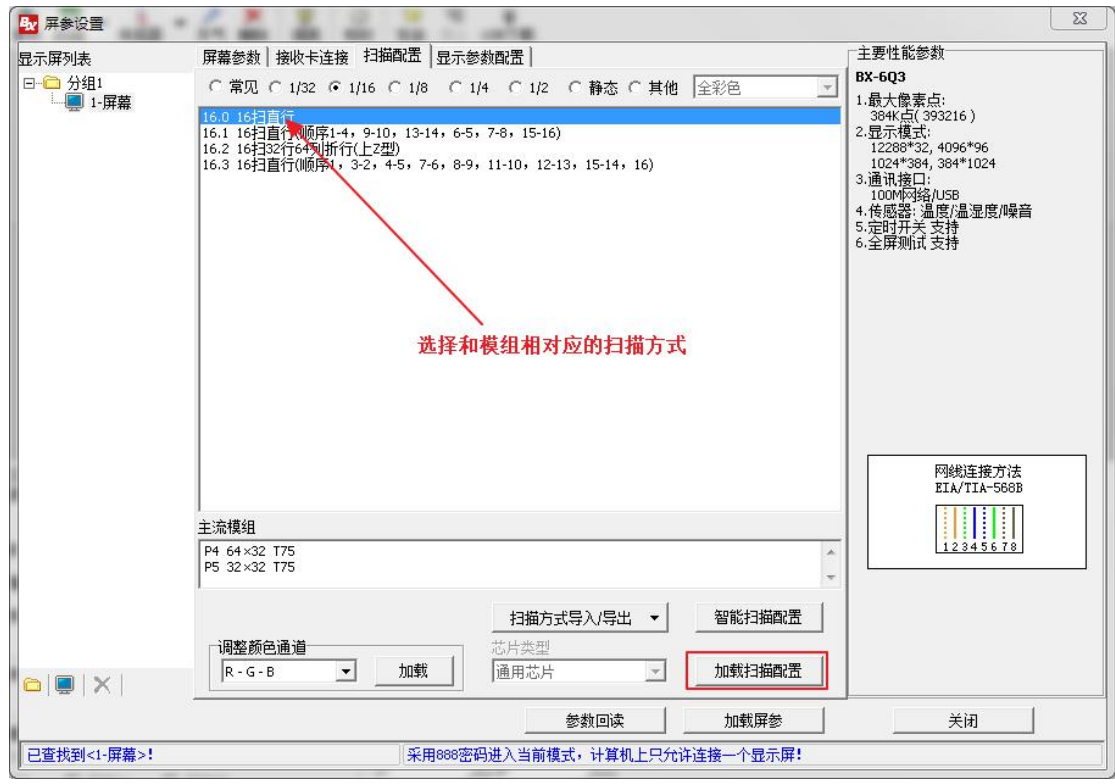

## <span id="page-11-0"></span>**5.编辑发送节目**

### **第 1 步**

点击添加分区,有图文区、字幕区、时间区、天气区、农历区、计时区等分区,如下图

所示;

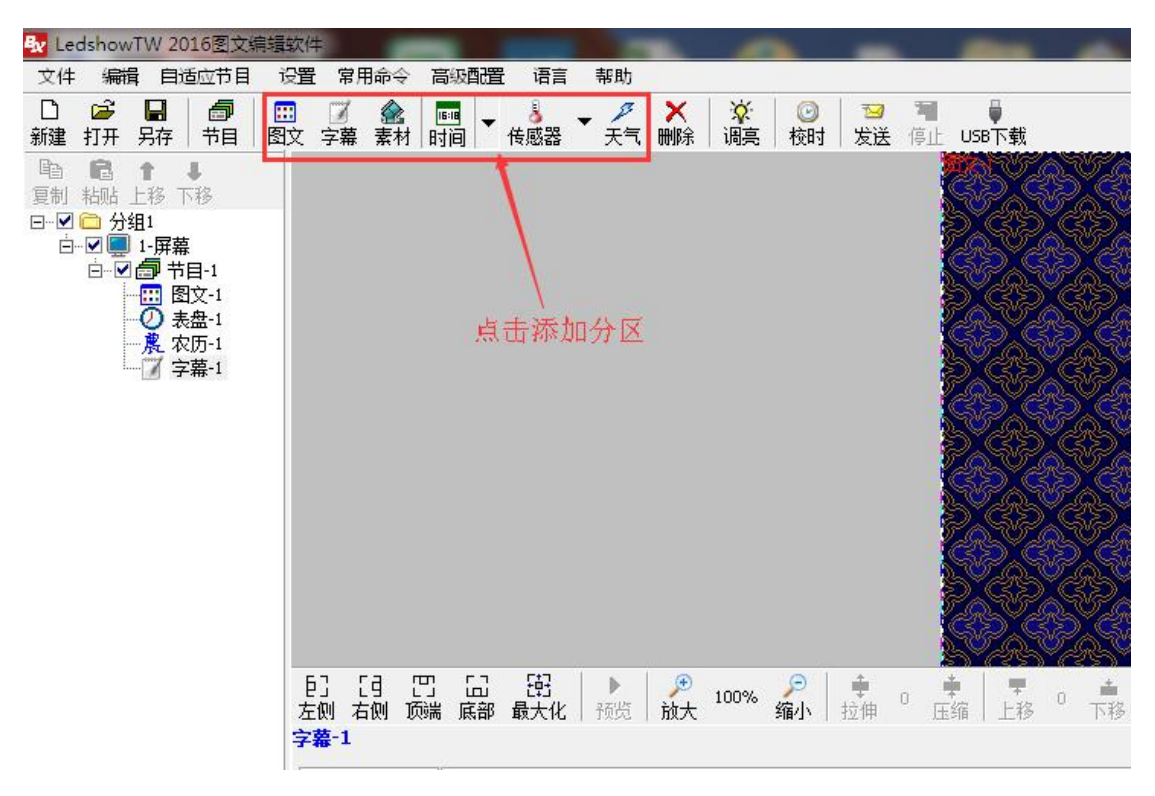

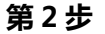

点击"发送"按钮即可成功将编辑好的节目发送到控制器,如下图所示:

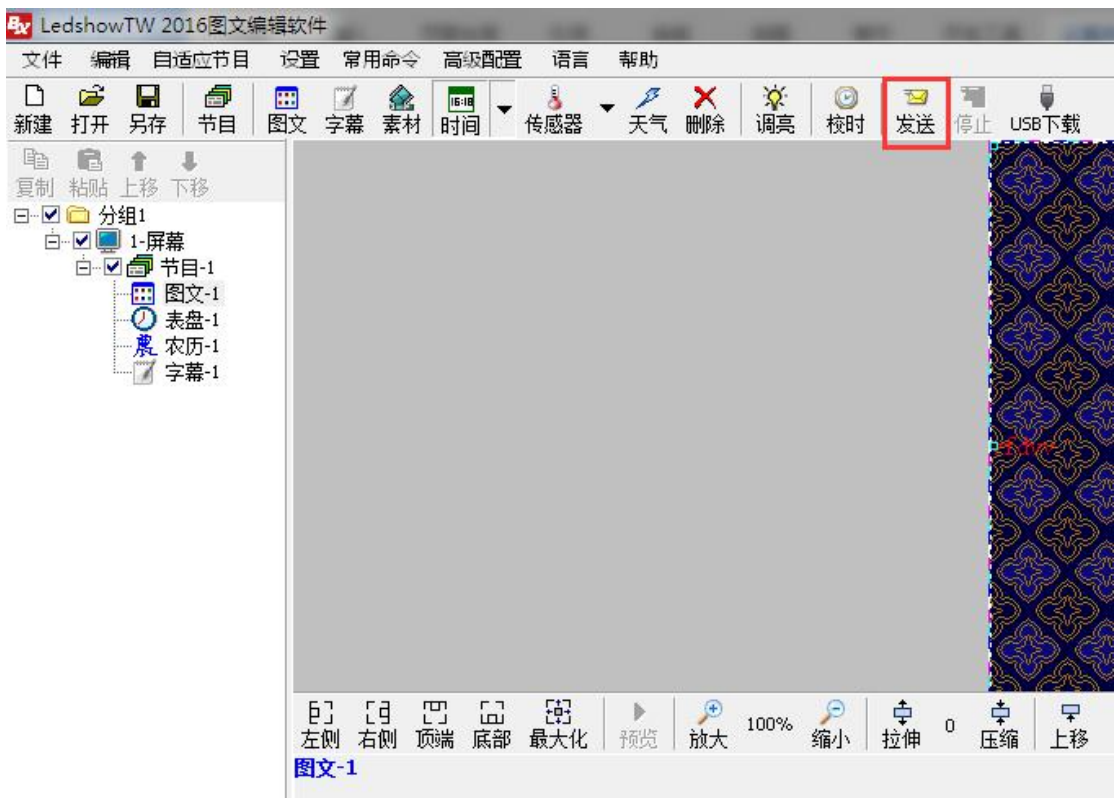